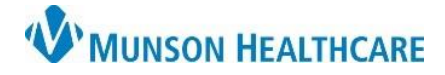

Cerner Ambulatory PowerChart **EDUCATION**

**Summary:** Follow the steps blow to print a patient specimen label.

**Support:** Ambulatory Informatics at 231-392-0229.

## **Printing Patient Specimen Labels**

- 1. Within patient's chart:
	- a. **Click** Task.
		- b. **Click** Reports.

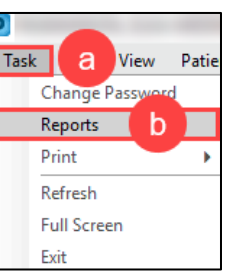

- 2. In the Reports window:
	- a. **Click** Specimen Label.

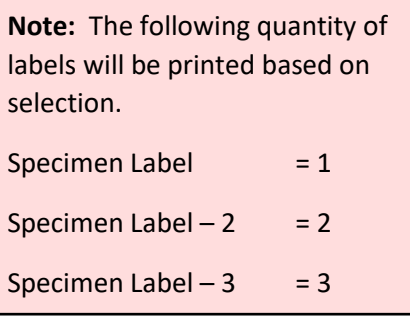

- 3. **Select** the Printer destination.
	- a. Click **Print**.

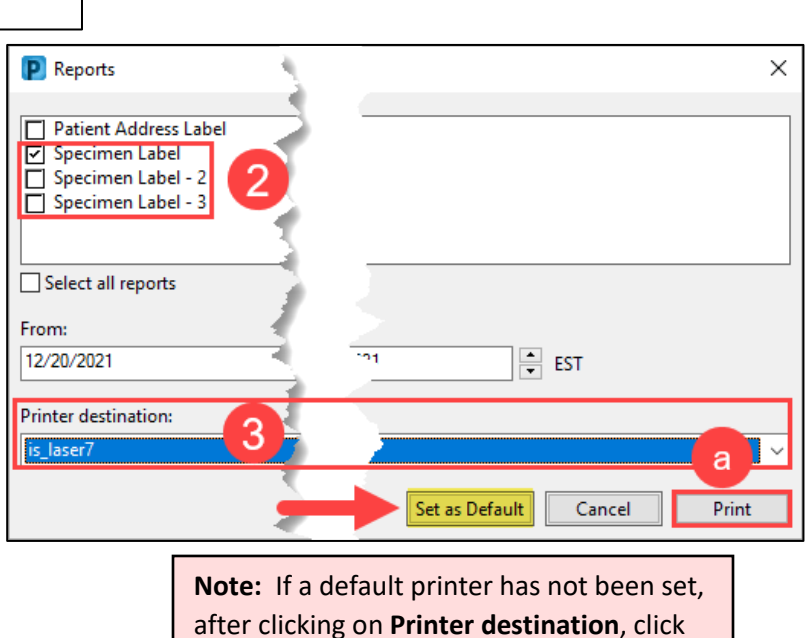

after clicking on **Printer destination**, click on **Set as Default** to default the printer.